## **NOTICE D'UTILISATION DE LA WEBCAM ET DU LOGICIEL VLOUNGE**

- **1** Brancher la webcam sur le port USB frontal de la tour. Allumer l'ordinateur.
- **2 –** Dans *programmes sciences physiques*, ouvrir le logiciel de capture *Philips V lounge*.

## **3 -** La fenêtre suivante s'ouvre :

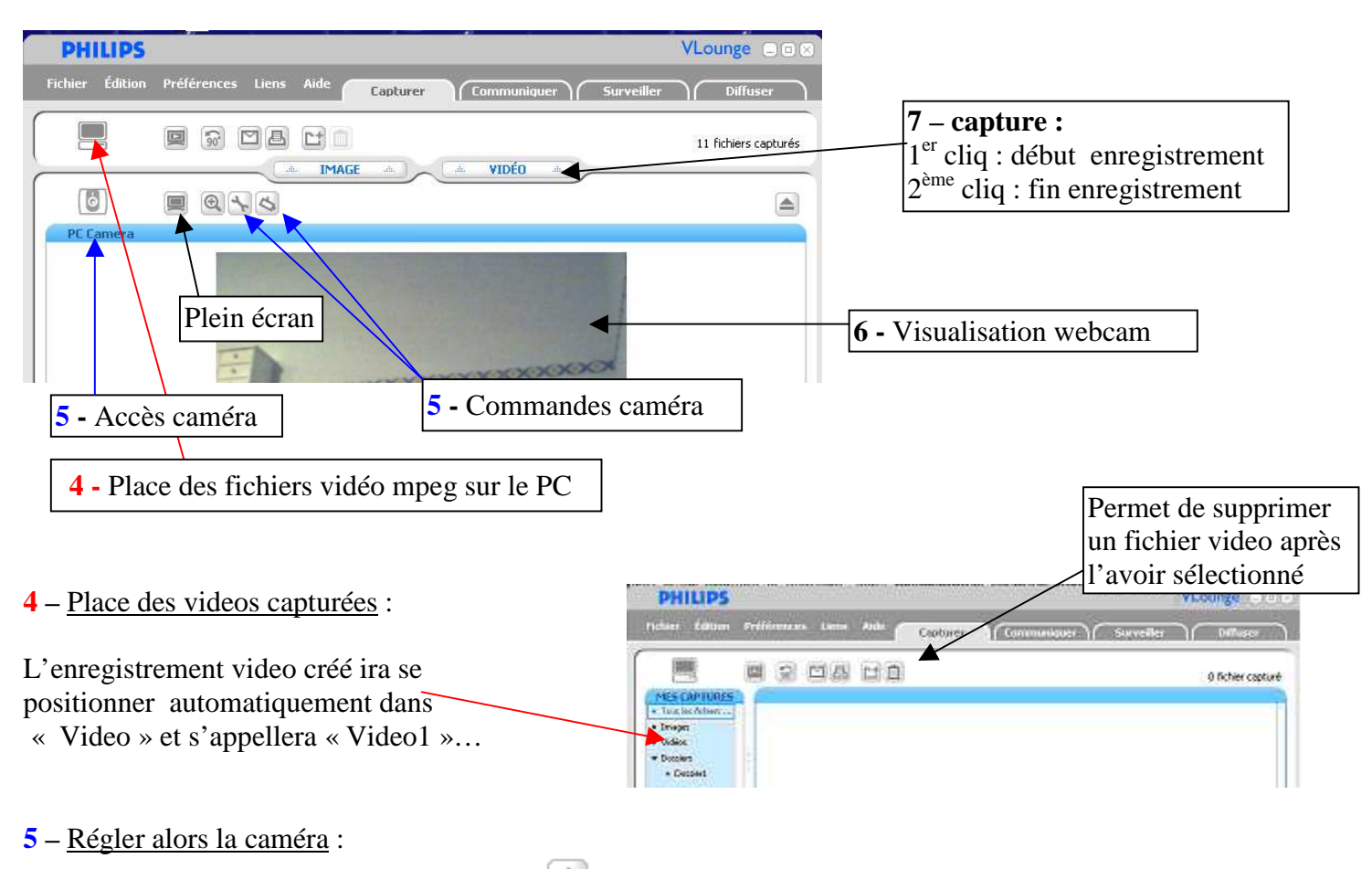

- dans « *paramètres de captures* » (5) , placer la résolution vidéo sur *320x240* , faire « *OK »*
- <sup>-</sup> dans « *paramètres PC caméra* » , on a accès aux propriétés suivantes de la webcam : **-**

• Dans l'onglet « *général »*, vérifier que « image sans scintillement » est activé

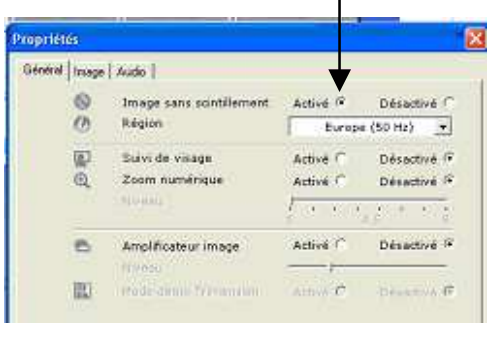

• Dans l'onglet « *image* »,

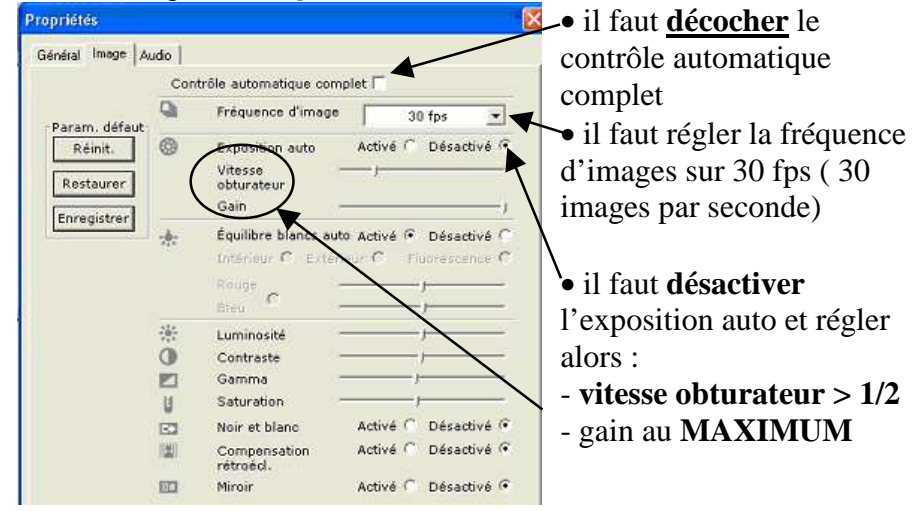

• **NE PAS OUBLIER « OK »** 

*Remarque 1* : Le curseur « vitesse obturateur » doit au moins se situer à la moitié de la règle (si cette vitesse est trop faible, on observera une traînée sur le film). Si l'image visualisée est trop sombre, il faut alors éclairer davantage.

*Remarque 2* : On doit avoir à l'écran une « fenêtre vidéo », sinon cliquer sur l'icône en bas à gauche pc camera.

6 **–** Visualiser sur l'écran la netteté (réglage sur la webcam en tournant la bague), affiner les réglages de luminosité... On peut passer en mode plein écran  $\blacksquare$ .

**7 –** Faire un enregistrement : sur « *video* », observer l'aperçu, puis 1er cliq pour débuter l'enregistrement. Attendre la visualisation avant de lâcher l'objet puis  $2^{em}$ e cliq pour la fin de l'enregistrement (durée ~2s). On peut visualiser la vidéo effectuée dans « *mes captures* », *video …*

*Le fichier obtenu est au format « mpeg ». Pour le couper et le transformer en fichier avi, format traité par regavi, on utilise le logiciel : Virtual Dub.*